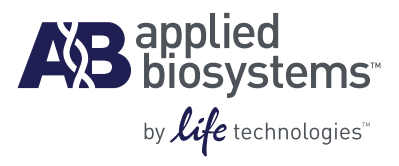

# TaqMan® OpenArray® Genotyping

Ordering Guide

#### **For Research Use Only. Not intended for any animal or human therapeutic or diagnostic use.**

Information in this document is subject to change without notice.

APPLIED BIOSYSTEMS DISCLAIMS ALL WARRANTIES WITH RESPECT TO THIS DOCUMENT, EXPRESSED OR IMPLIED, INCLUDING BUT NOT LIMITED TO THOSE OF MERCHANTABILITY OR FITNESS FOR A PARTICULAR PURPOSE. TO THE FULLEST EXTENT ALLOWED BY LAW, IN NO EVENT SHALL APPLIED BIOSYSTEMS BE LIABLE, WHETHER IN CONTRACT, TORT, WARRANTY, OR UNDER ANY STATUTE OR ON ANY OTHER BASIS FOR SPECIAL, INCIDENTAL, INDIRECT, PUNITIVE, MULTIPLE OR CONSEQUENTIAL DAMAGES IN CONNECTION WITH OR ARISING FROM THIS DOCUMENT, INCLUDING BUT NOT LIMITED TO THE USE THEREOF, WHETHER OR NOT FORESEEABLE AND WHETHER OR NOT APPLIED BIOSYSTEMS IS ADVISED OF THE POSSIBILITY OF SUCH DAMAGES.

#### **NOTICE TO PURCHASER: Limited Licenses**

The OpenArray® through-hole array product as well as methods and systems involving the same are covered by US patents, and claims in any foreign counterpart patents thereof. No right is conveyed expressly, by implication, or by estoppel under any other patent claim, such as claims to apparatus, reagents, kits, or methods such as 5' nuclease methods, other than device claims covering the purchased OpenArray® through-hole array product. Further information on purchasing licenses may be obtained from the Director of Licensing, Applied Biosystems, 850 Lincoln Centre Drive, Foster City, California 94404, USA.

#### **TRADEMARKS**

The trademarks mentioned herein are the property of Life Technologies Corporation or their respective owners.

TaqMan is a registered trademark of Roche Molecular Systems, Inc.

Microsoft and Excel are trademarks of Microsoft Corporation.

© 2010 Life Technologies Corporation. All rights reserved.

Part Number 4400403 Rev. D 07/2010

## **Contents**

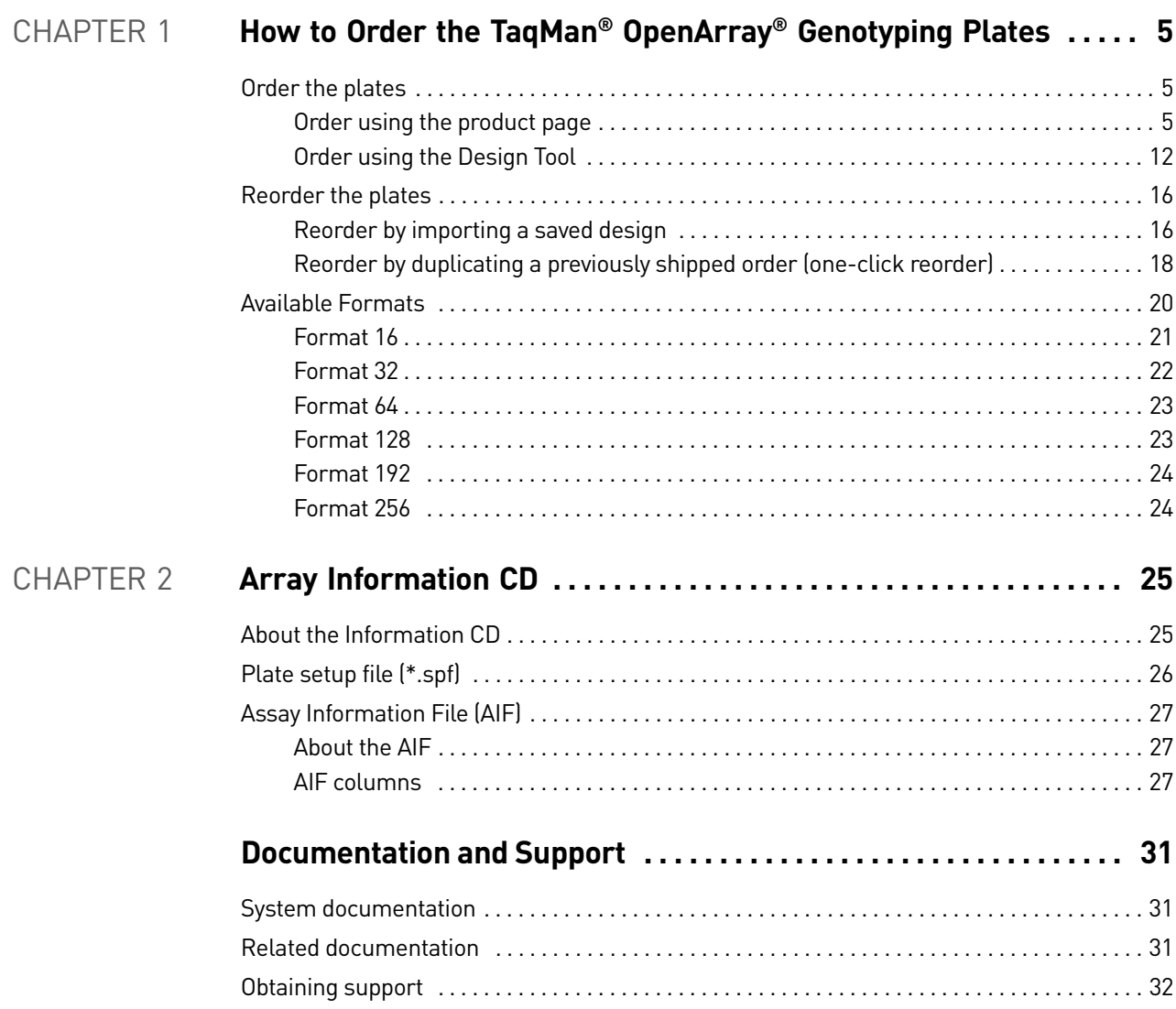

Contents

# <span id="page-4-0"></span>1

# How to Order the TaqMan<sup>®</sup> OpenArray® Genotyping Plates

This chapter covers:

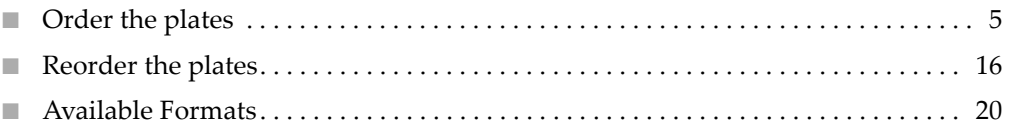

#### <span id="page-4-1"></span>**Order the plates**

There are two ways to order the TaqMan® OpenArray® Genotyping Plates: Use the TaqMan® OpenArray® plates product page (this page). Use the Custom TaqMan® Assay Design Tool [\(page 12](#page-11-0)).

#### <span id="page-4-2"></span>Order using the product page

- 1. Go to **[www.appliedbiosystems.com](http://www.appliedbiosystems.com)**.
- 2. From the menu bar, select **Products**  $\triangleright$  Genotyping.

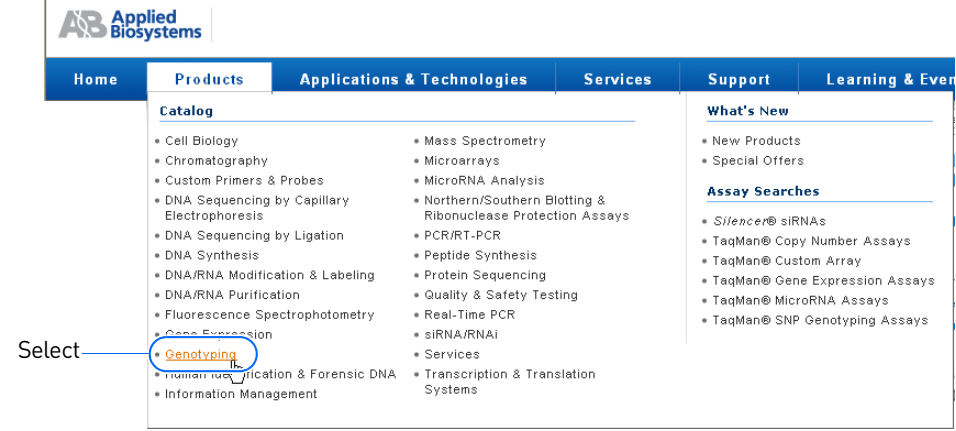

3. On the Genotyping page, click **TaqMan® OpenArray® Genotyping Plates**.

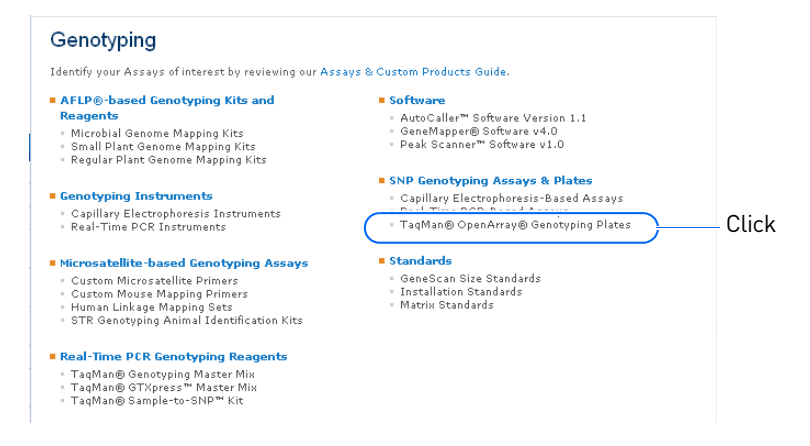

- 4. (Optional) On the product page, click the **Product Description** tab for more information about the TaqMan OpenArray Genotyping plates.
- 5. Click the **Ordering Information** tab, then click **Plate Configurator** under *How to Order* (or click **Configure** next to *TaqMan® OpenArray® Genotyping Plates* in the Product Name list).

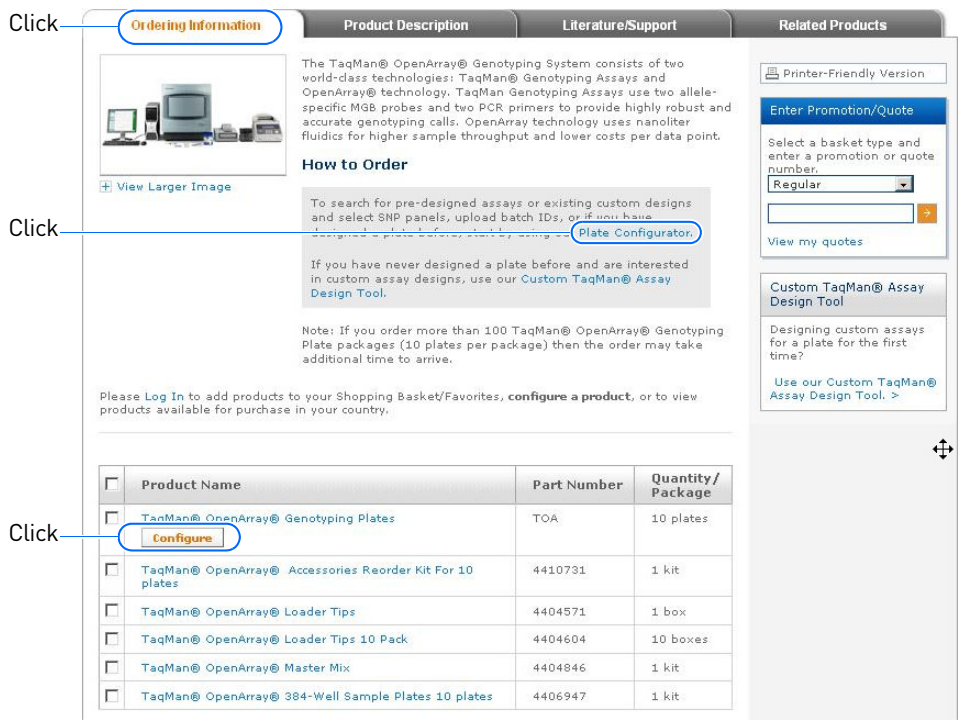

6. If you are not already logged in, the Store Log In page appears. On the Store Log In page, enter your user name and password. If you are not a registered user, click **Register Now**, then follow the prompts.

Note: If you are already logged in, the Store Log In page does not appear. Go to the next step.

- <span id="page-6-0"></span>7. In the Configurator, select a format for your genotyping plate:
	- a. Enter a name and description for your plate.

Note: Enter only alphanumeric characters for the plate name and description. You cannot enter more than 24 characters for the plate name.

- b. (Optional) View the layouts for the plate formats:
	- To see the layout of a specific plate format, click **View Plate Layout** next to the plate of interest.
	- To see a layout of all plate formats in one document, click **All\_Plates\_Map.pdf**.

Note: For additional information on the formats, see ["Available](#page-19-0)  [Formats" on page 20.](#page-19-0)

- c. Select a format.
- d. Click **Next**.

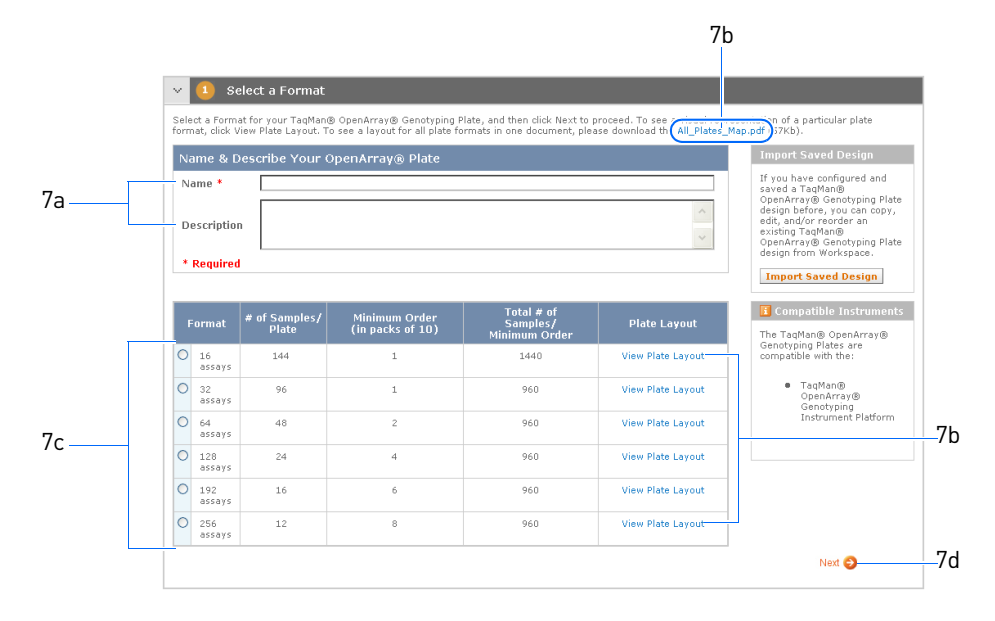

- 8. Choose your assays:
	- a. Search for assays using one of the following options:

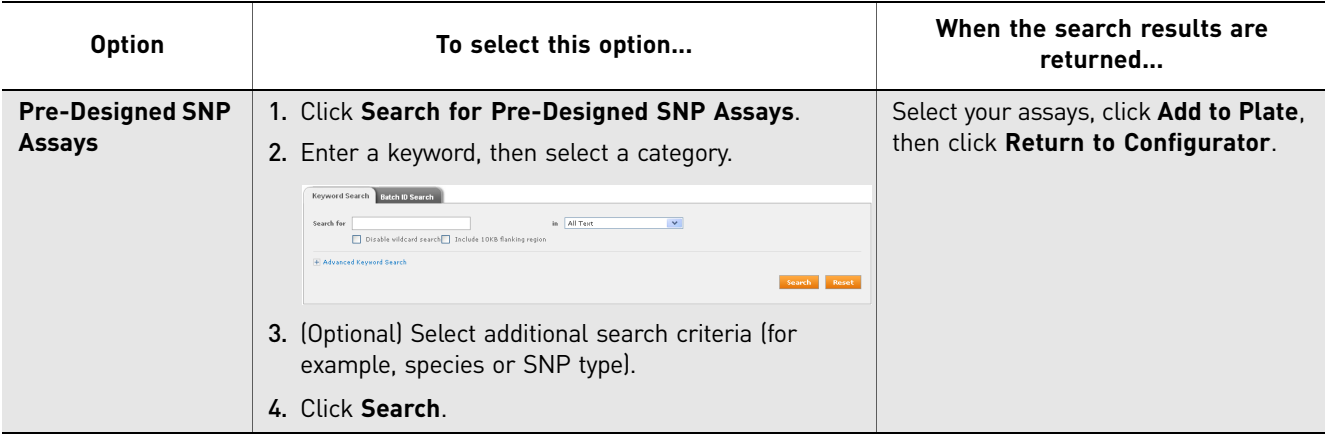

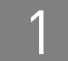

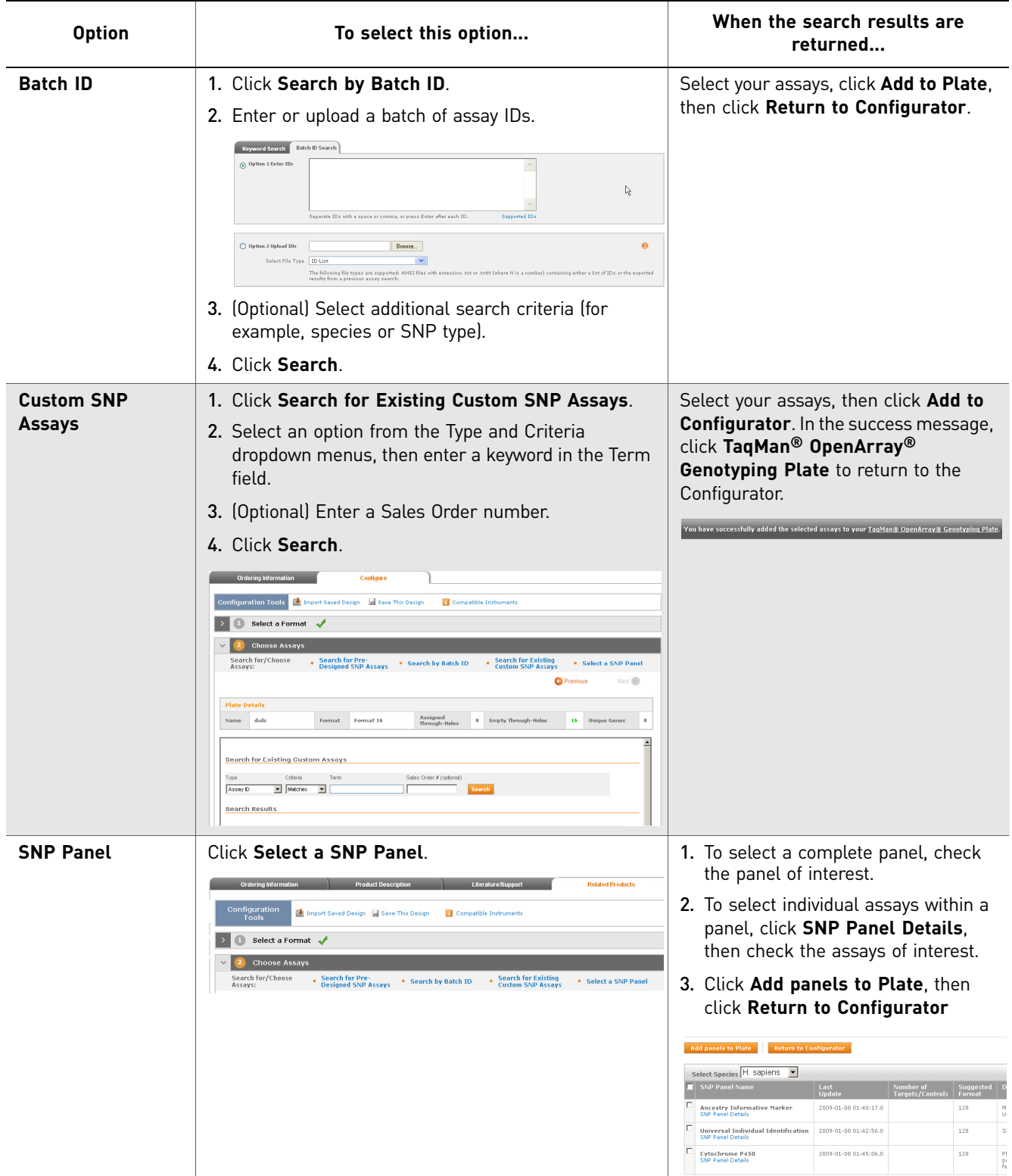

- b. Review the assays added to the genotyping plate. If needed, you can:
	- Repeat step 8a to add more assays.
	- Select an assay, then click **Remove** to remove assays.

#### c. Click **Next**.

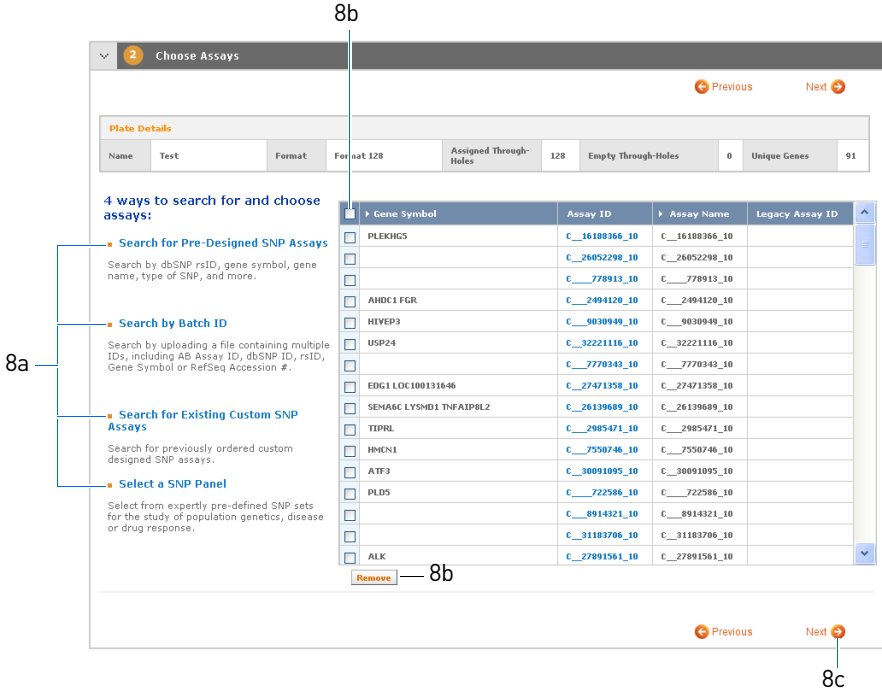

- 9. (Optional) Customize the genotyping plate layout:
	- a. To change the location of the assays in the genotyping plate, use the up/down arrows or enter the desired through-hole location.

Note: If you change the through-hole location for one replicate, all other replicates are moved accordingly.

Note: To return to the previously saved layout, click **Reset Layout**.

b. Click **Update Plate Layout**.

Note: After you click **Update Plate Layout**, the current layout is saved. Clicking **Reset Layout** at this point displays the current layout.

c. Click **View SubArray #***<n>* (where *<n>* is the subarray number) to view an illustration of the subarray layout.

<span id="page-9-0"></span>d. Click **Next**.

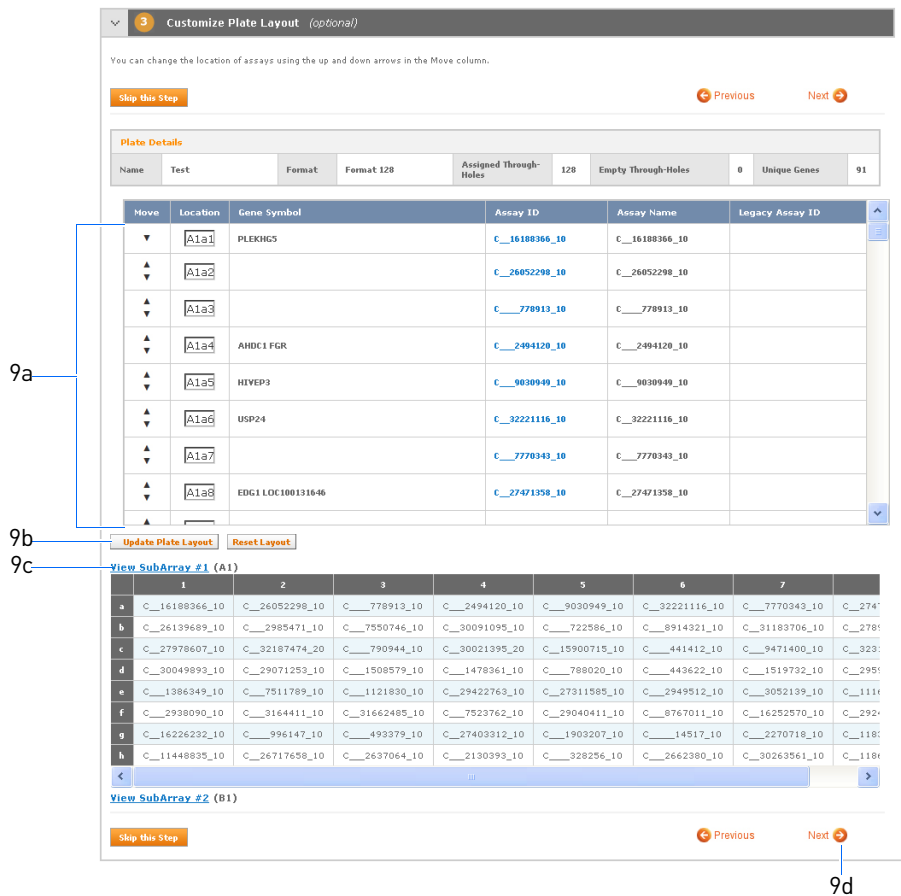

10. (Optional) Use one or more of the configuration tools:

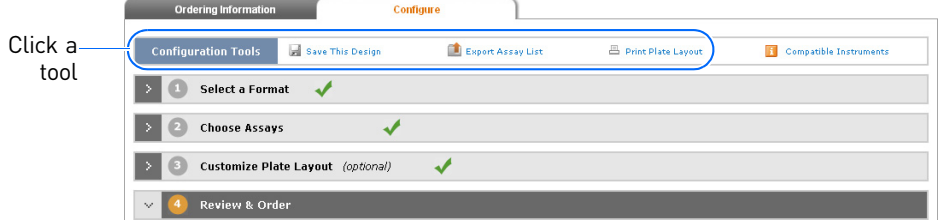

• Click **Save This Design** to save your current genotyping plate design to the Applied Biosystems store workspace. If your design is successfully saved, the following message appears at the top of the page:

You have successfully added your design to workspace.

Note: For more information on the Applied Biosystems store workspace, click the **workspace** link shown in the message.

- Click **Export Assay List**, then follow the prompts to export a list of your current assays to a simple text application (\*.txt file).
- Click **Print Plate Layout**, then select **FilePrint** to print your current genotyping plate layout.
- <span id="page-10-0"></span>11. Review and order your genotyping plate:
	- a. Review the plate details. If needed, click **Previous** to change the information.
	- b. Enter the quantity of plates to order. The minimum quantity you can order is 1 package; each package contains 10 TaqMan OpenArray Genotyping Plates.

Note: After the minimum quantity has been fulfilled, you can order genotyping plates in increments of 1 plate.

c. Select your basket from the dropdown menu.

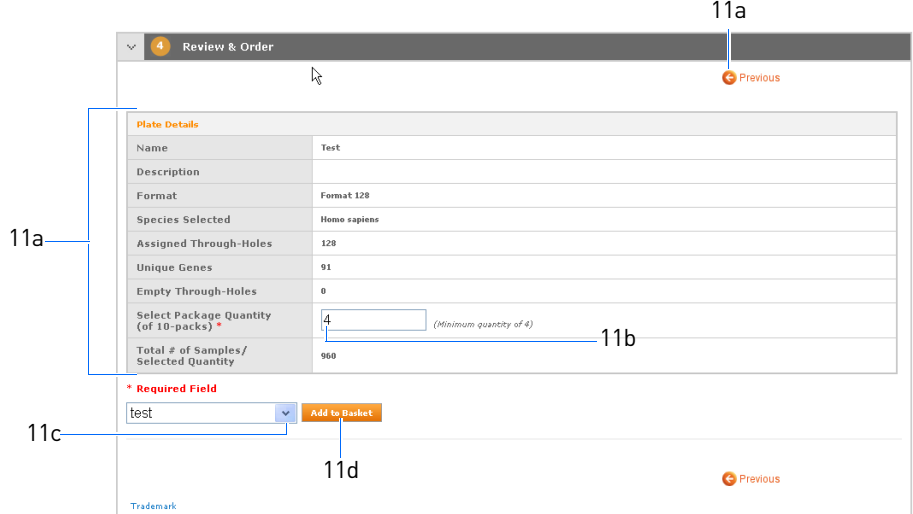

- d. Click **Add to Basket**. You can:
	- Repeat [step 7 on page 7](#page-6-0) through step 11 on page 11 to continue ordering TaqMan OpenArray Genotyping Plates.
	- Click **Shopping Basket** to check out.

Your order was successfully added to your Shopping Basket.

Applied Biosystems ships the genotyping plates frozen, with dry ice. Upon receipt, store the frozen, unopened plates at -20 °C. You can store frozen, unopened plates until the expiration date provided on the product label. For further storage information (for example, how to store thawed plates), refer to the *TaqMan® OpenArray® Genotyping Getting Started Guide* (PN 4377476).

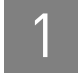

#### <span id="page-11-0"></span>Order using the Design Tool

- 1. Go to the Custom TaqMan® Assay Design Tool web site: **[www5.appliedbiosystems.com/tools/cadt/](http://www5.appliedbiosystems.com/tools/cadt/)**
- 2. On the Custom TaqMan® Assay Design Tool home page, click **Order Custom Genotyping Assays**.

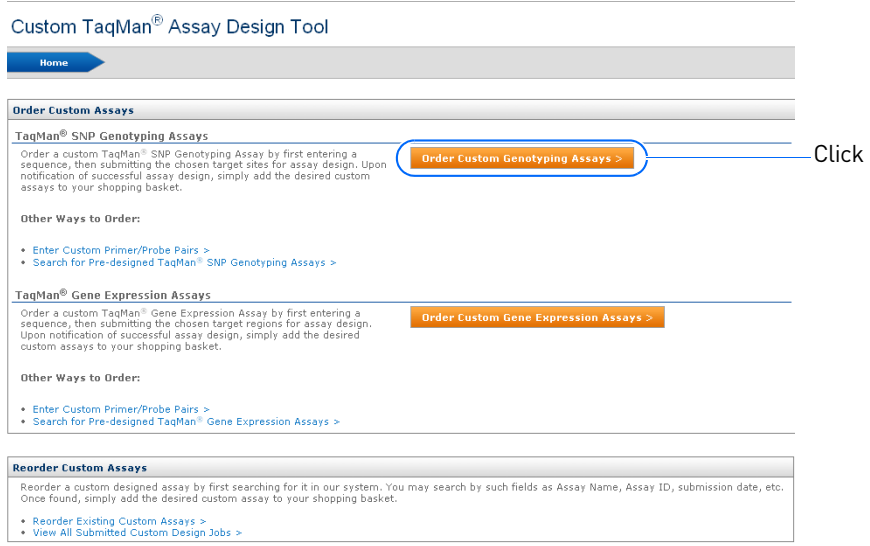

3. Enter the required sequence information, then click **Submit For Assay Design**.

Note: For detailed information on how to enter the required sequence information, refer to the *Custom TaqMan® Assays Design and Ordering*.

4. If you are not already logged in, the Store Log In page appears. On the Store Log In page, enter your user name and password. If you are not a registered user, click **Register Now**, then follow the prompts.

Note: If you are already logged in, the Store Log In page does not appear. Go to the next step.

- 5. On the Select Assays page, view the Design Status for your assay(s). If the Design Status is:
	- **Pending**, the assay(s) is being processed. Wait 1 to 2 minutes, then click **Refresh Batch List**.

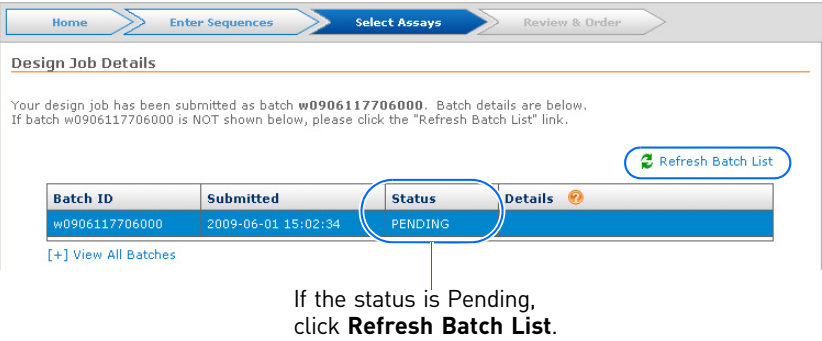

- **Passed**, the assay(s) passed. Go to the next step.
- **Failed**, the assay(s) failed. Click **Enter Sequences** and try entering different sequence information (see step 3 above).

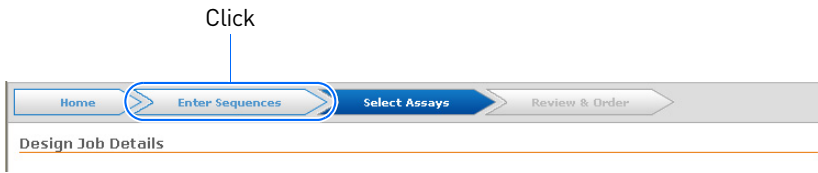

Note: After processing the assays, Applied Biosystems will also email you a Design Report.

6. In the Design Job Details table, select the assay to view in the Design Results table.

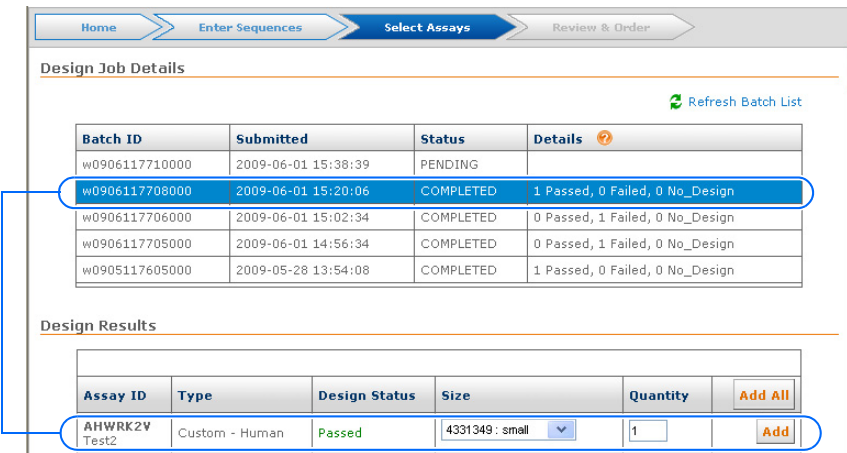

7. Click **Add** next to the assay to order, then click **Review & Order** (or click **Order Now**).

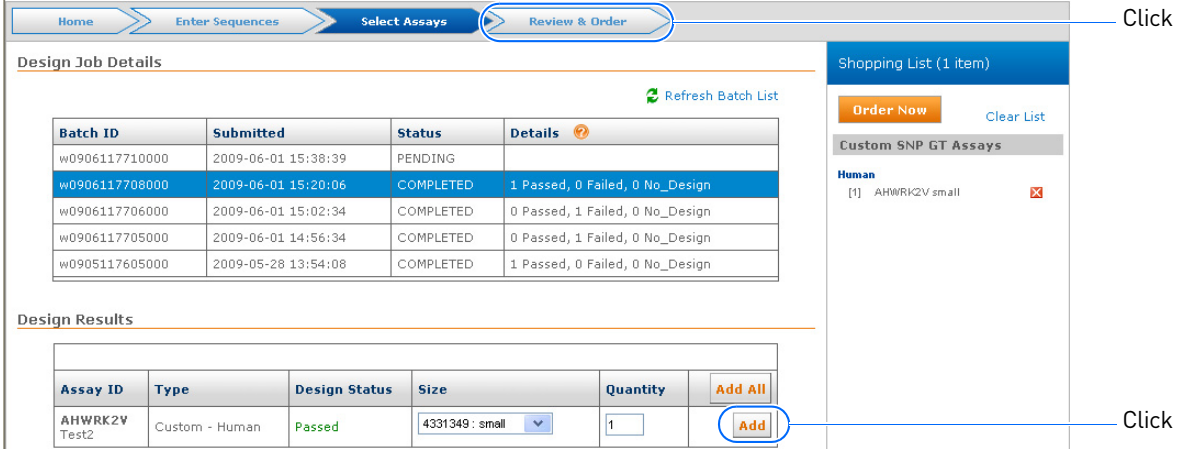

8. On the Review & Order page, click **Plate View**, then click **Add To Configurator**.

Note: If there are gene expression assays in the Shopping List, the gene expression assays are grayed out. You cannot add gene expression assays to a genotyping plate. You can order the gene expression assays in single tubes by selecting **Singles View**.

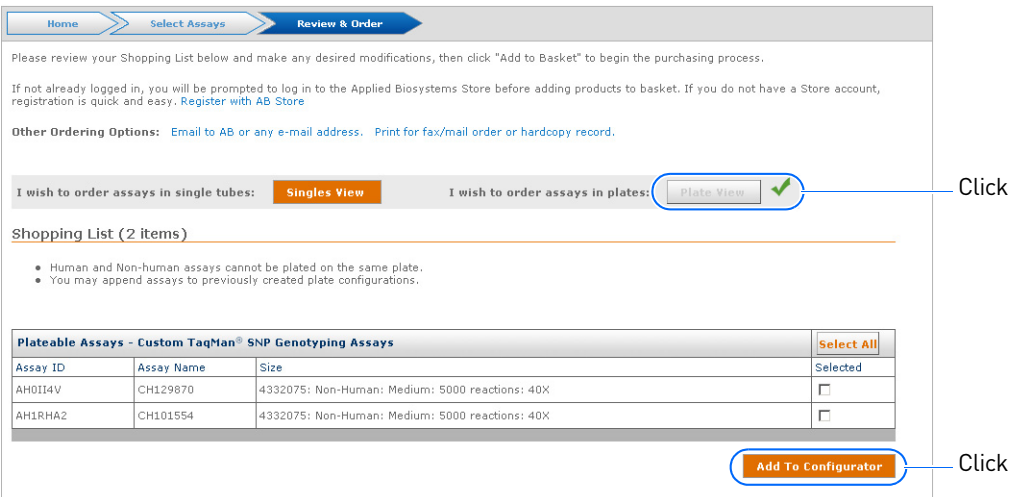

- 9. Select a new or existing plate configuration:
	- To add the assays to a new TaqMan OpenArray Genotyping Plate, select **Add to New Configuration**, enter a name for the plate, then click **Send To Configurator**.
	- To add the assays to an existing TaqMan OpenArray Genotyping Plate, select **Add to Existing Configuration**, browse to the plate of interest, then click **Send To Configurator**.

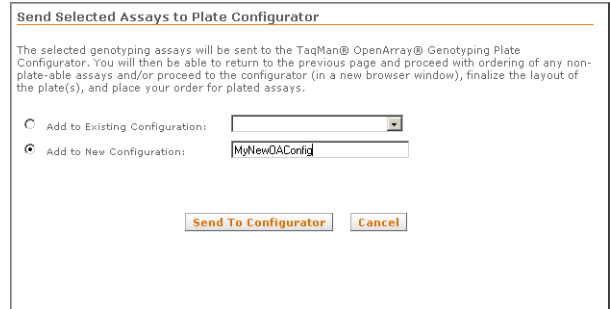

#### 10. Click **Proceed To Configurator**.

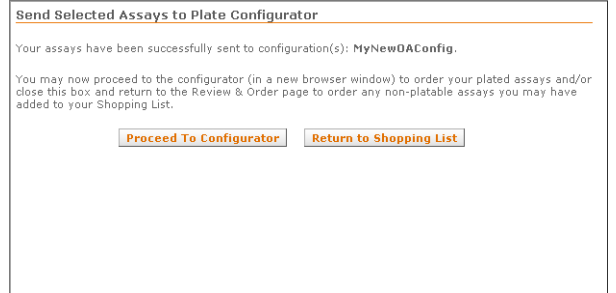

11. The Design Tool opens step 2 of the Configurator (Choose Assays) in a new window. Confirm that the correct configuration name is displayed under Plate Details, and that the assays you added are included in the plate.

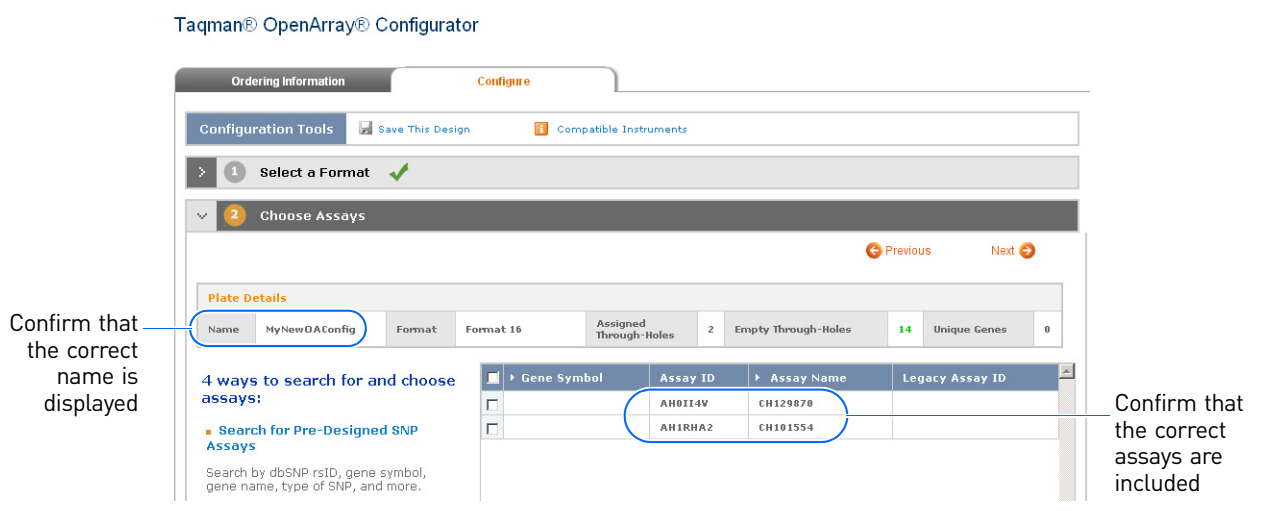

- 12. (If needed) The Design Tool automatically selects the plate format based on the number of assays you added to the plate. To change the format, click **Previous** to go to step 1 of the Configurator (Select a Format), then select a format according to [step 7 on page 7.](#page-6-0)
- 13. Complete the Configurator according to [step 8 on page 7](#page-6-0) through [step 11 on](#page-10-0)  [page 11](#page-10-0).

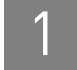

#### <span id="page-15-0"></span>**Reorder the plates**

There are two ways to reorder the same TaqMan® OpenArray® Genotyping Plates:

- Reorder by importing a saved design into the Configurator (this page)
- Reorder by duplicating a previously shipped order (one-click reorder) ([page 18\)](#page-17-0)

#### <span id="page-15-1"></span>Reorder by importing a saved design

To reorder by importing a saved design, you must have previously saved a design [\(step 10 on page 10](#page-9-0)) or added an order to your shopping basket [\(step 11 on page 11](#page-10-0)). Use this method if you want to change the plate design before reordering.

Note: You can use this method whether or not you have submitted the order (that is, you added the order to your shopping basket, but did not check out).

- 1. Go to **[www.appliedbiosystems.com](http://www.appliedbiosystems.com)**.
- 2. At the top of the Home page, select My Baskets/Orders  $\triangleright$  Workspace.

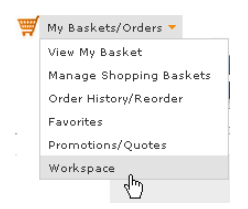

3. If you are not already logged in, the Store Log In page appears. On the Store Log In page, enter your user name and password. If you are not a registered user, click **Register Now**, then follow the prompts.

Note: If you are already logged in, the Store Log In page does not appear. Go to the next step.

4. On the Workspace page, click **Designs**.

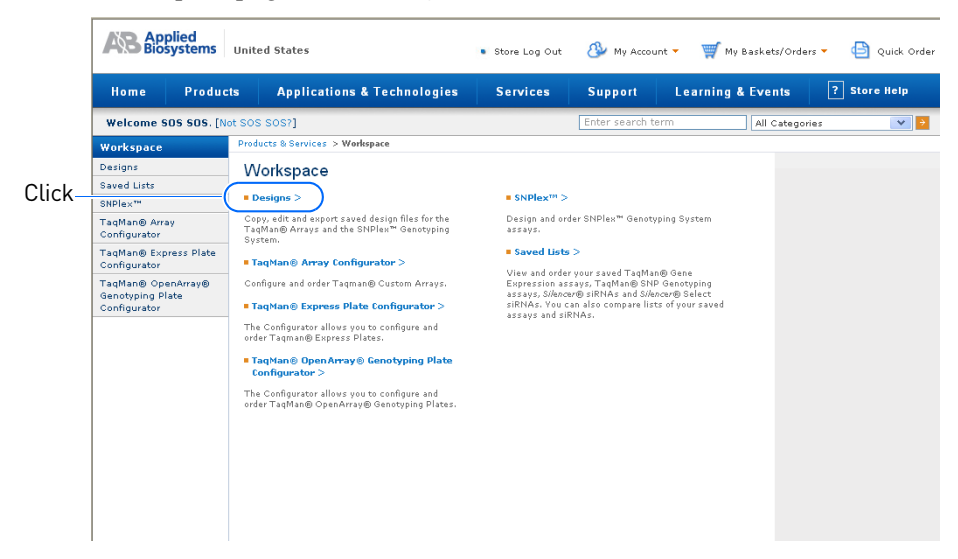

- 5. On the Designs page, filter the search criteria:
	- a. From the first Display dropdown menu, select **TaqMan® OpenArray® Genotyping Plates**.

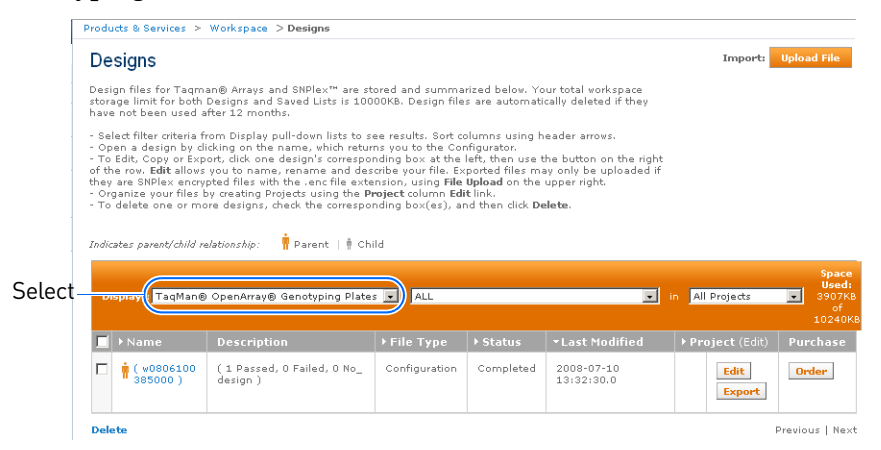

- b. (Optional) Select the desired options from the remaining Display dropdown menus.
- 6. Select the design to reorder:
	- Click the design name.
		- *Or*
	- Click **Order** next to the design.

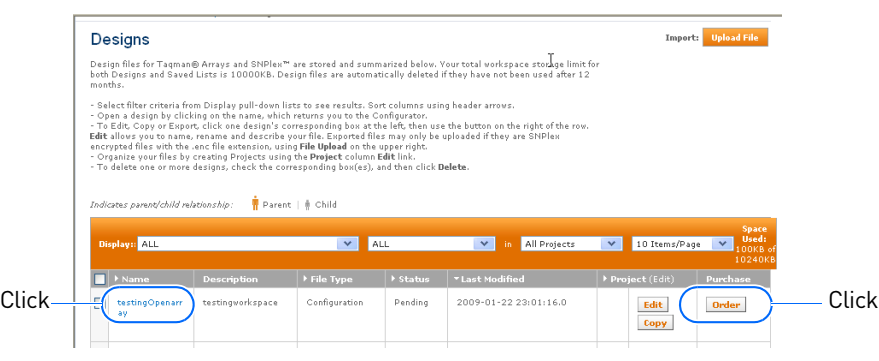

You are returned to step 4 of the Configurator (Review & Order).

7. Review and order the genotyping plate according to [step 11 on page 11,](#page-10-0) or click **Previous** to make changes.

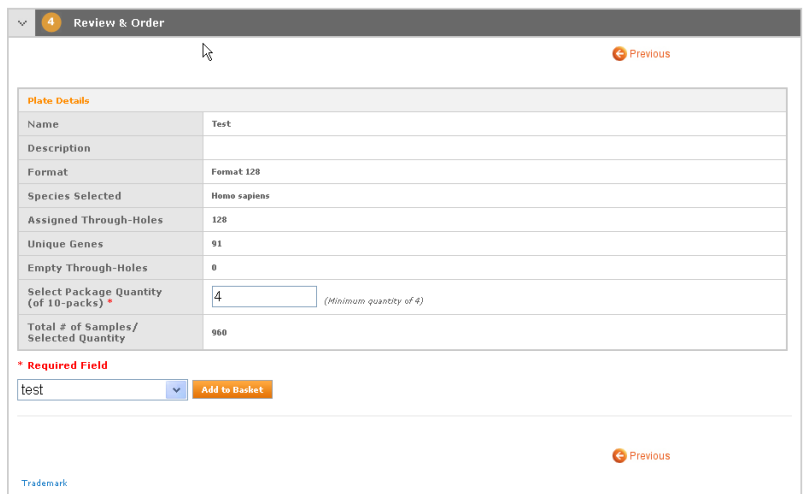

#### <span id="page-17-0"></span>Reorder by duplicating a previously shipped order (one-click reorder)

To use this method, you must have previously submitted an order [\(step 11 on page 11](#page-10-0)), and shipping must be complete on that order. Use this method if you want to order the exact plate design from a previous order.

- 1. Go to **[www.appliedbiosystems.com](http://www.appliedbiosystems.com)**.
- 2. At the top of the Home page, select **My Baskets/Orders Order History/Reorder**.

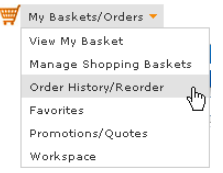

3. If you are not already logged in, the Store Log In page appears. On the Store Log In page, enter your user name and password.

Note: If you are already logged in, the Store Log In page does not appear. Go to the next step.

4. On the Order Inquiry page, click the **Web Orders** tab, enter the requested information in one or more fields, then click **Search**.

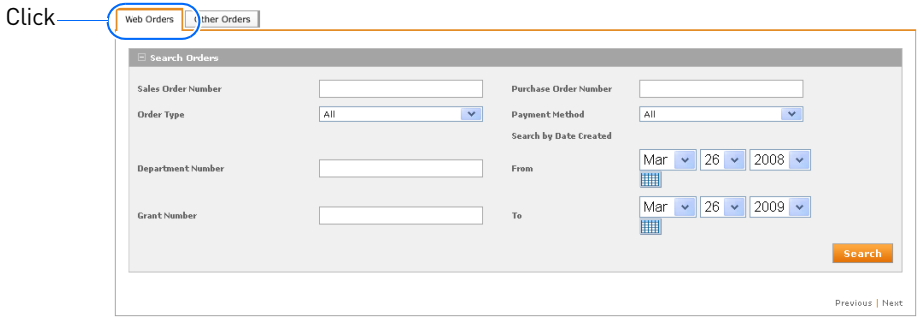

- 5. When the search results are displayed, select the genotyping plate to reorder.
- 6. On the Order Details page, review the order, then click **Reorder** to open your shopping basket.

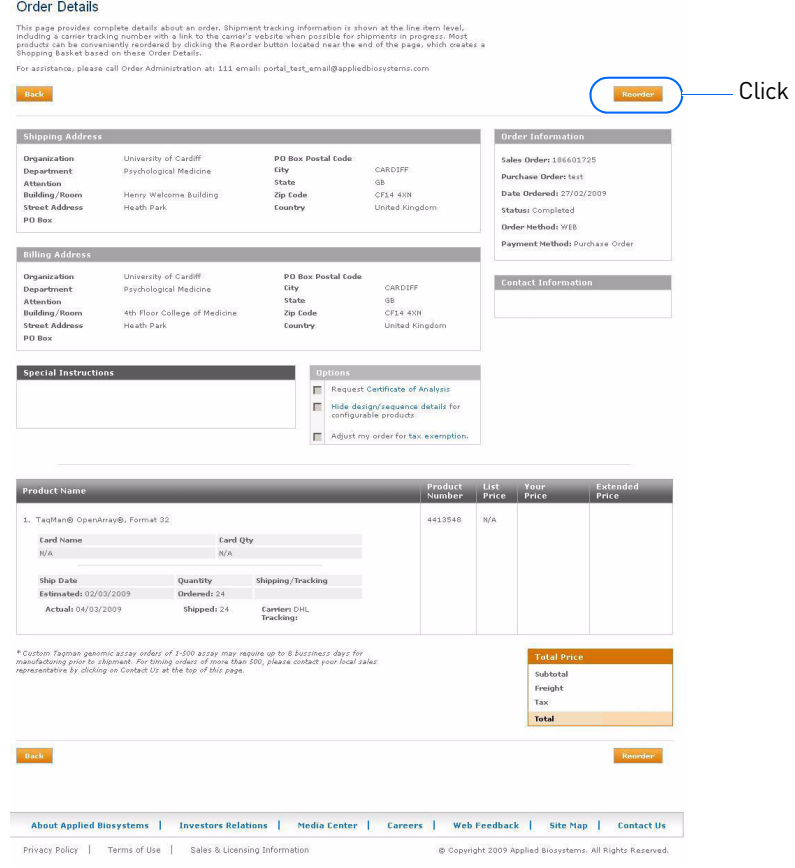

7. From your shopping basket, check out as usual.

### <span id="page-19-0"></span>**Available Formats**

There are six TaqMan OpenArray Genotyping Plate formats available. As shown in the table below:

- The total number of samples that you can load into a genotyping plate depends on the plate format.
- A single genotyping plate can accept one to three loads from one to three OpenArray® 384-Well Sample Plates, depending on how many samples per subarray are required.

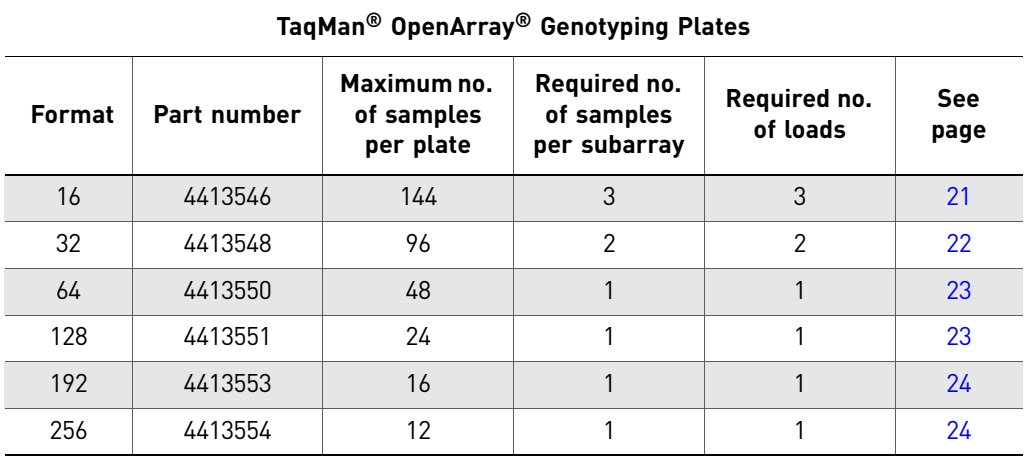

<span id="page-20-0"></span>Format 16 of the genotyping plate is preloaded with 16 assays. You can load up to 144 samples into Format 16. Applied Biosystems recommends the following arrangement:

- For sample plate 1, load samples 1 to 48 in one area of the sample plate.
- For sample plate 2, load samples 49 to 96 in one area of the sample plate.
- For sample plate 3, load samples 97 to 144 in one area of the sample plate

For example:

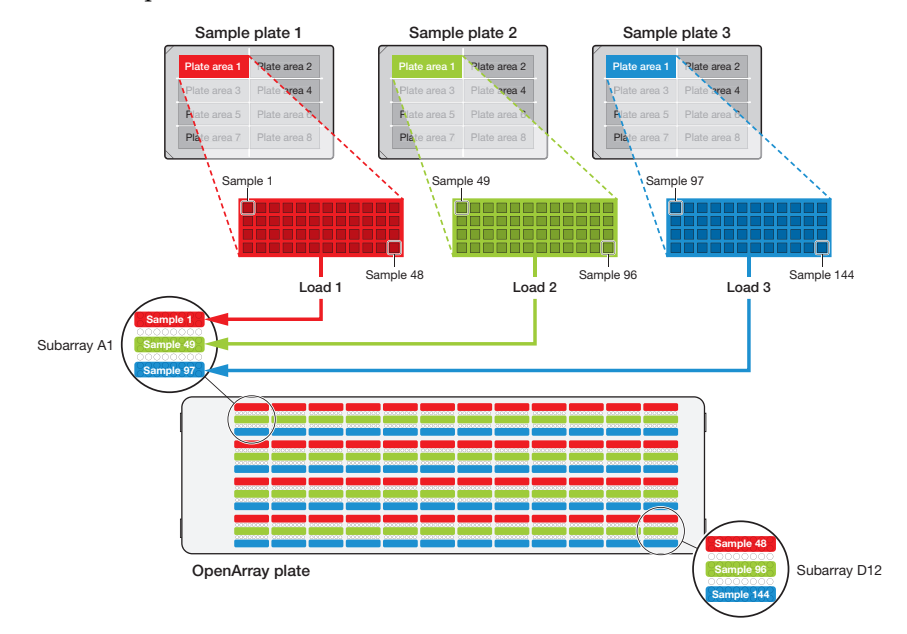

<span id="page-21-0"></span>Format 32 of the genotyping plate is preloaded with 32 assays. You can load up to 96 samples into Format 32. Applied Biosystems recommends the following arrangement:

- For sample plate 1, load samples 1 to 48 in one area of the sample plate.
- For sample plate 2, load samples 49 to 96 in one area of the sample plate.

For example:

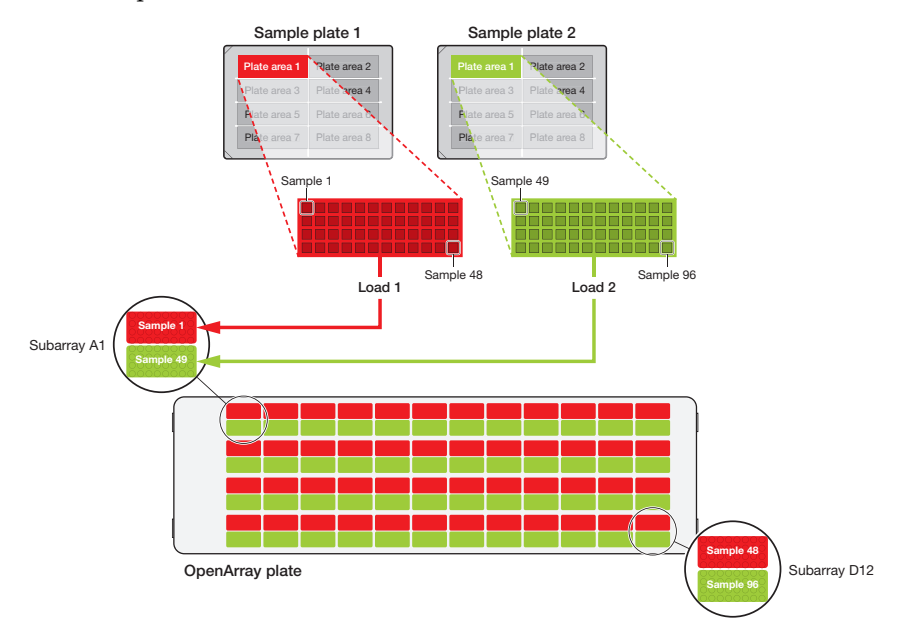

<span id="page-22-0"></span>Format 64 of the genotyping plate is preloaded with 64 assays. You can load up to 48 samples into Format 64. Applied Biosystems recommends that you load samples 1 to 48 in one area of the sample plate. For example:

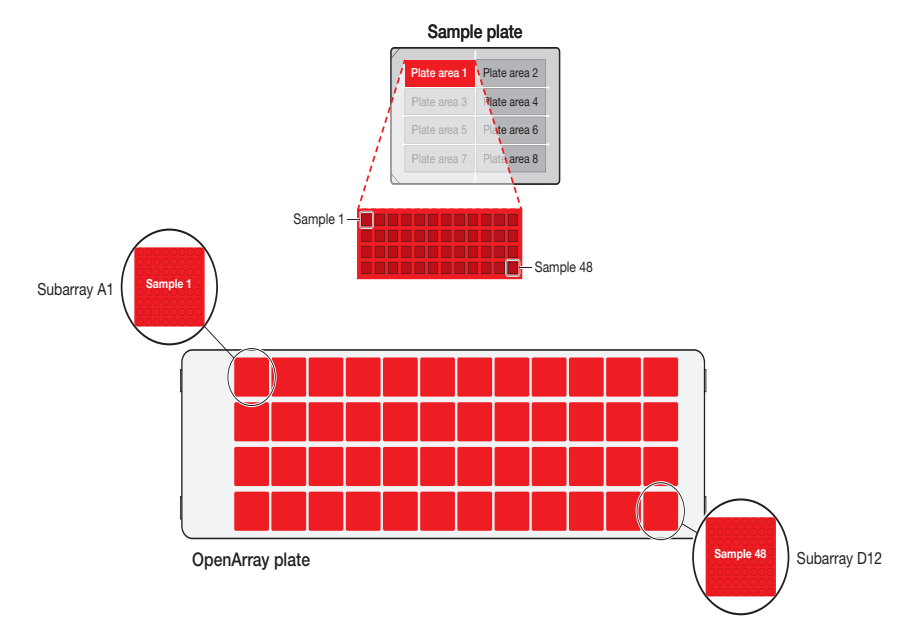

#### <span id="page-22-1"></span>Format 128

Format 128 of the genotyping plate is preloaded with 128 assays. You can load up to 24 samples into Format 128. Applied Biosystems recommends that you load samples 1 to 24 in one area of the sample plate, in duplicate. For example:

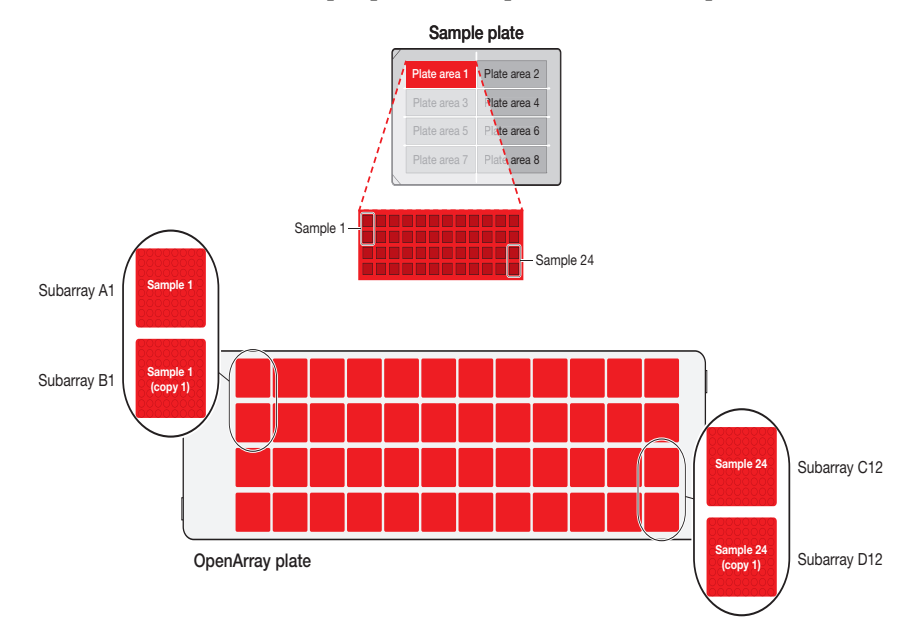

<span id="page-23-0"></span>Format 192 of the TaqMan OpenArray Genotyping Plate is preloaded with 192 assays. You can load up to 16 samples into Format 192. Applied Biosystems recommends that you load samples 1 to 16 in one area of the sample plate, in triplicate. For example:

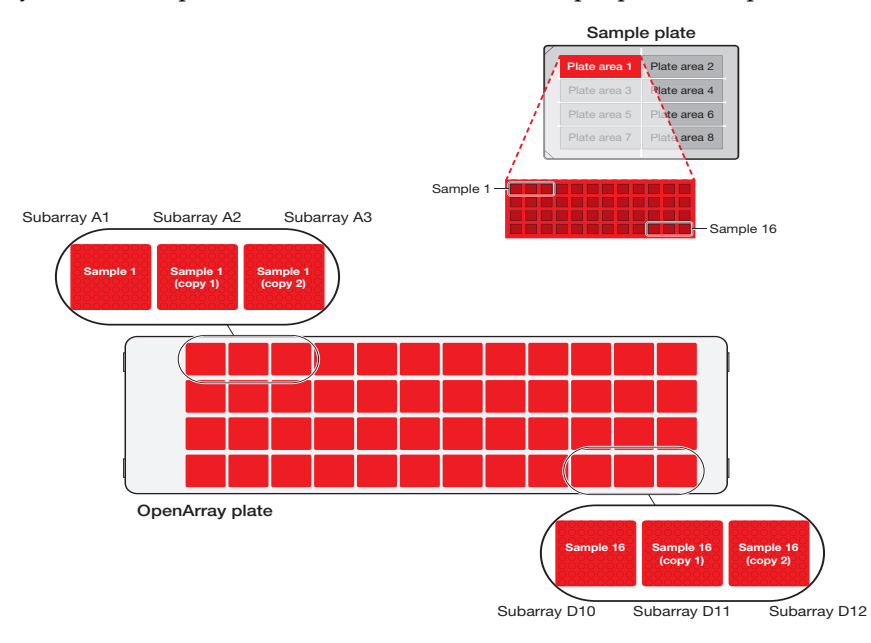

#### <span id="page-23-1"></span>Format 256

Format 256 of the TaqMan OpenArray Genotyping Plate is preloaded with 256 assays. You can load up to 12 samples into Format 256. Applied Biosystems recommends that you load samples 1 to 12 in one area of the sample plate, in quadruplicate. For example:

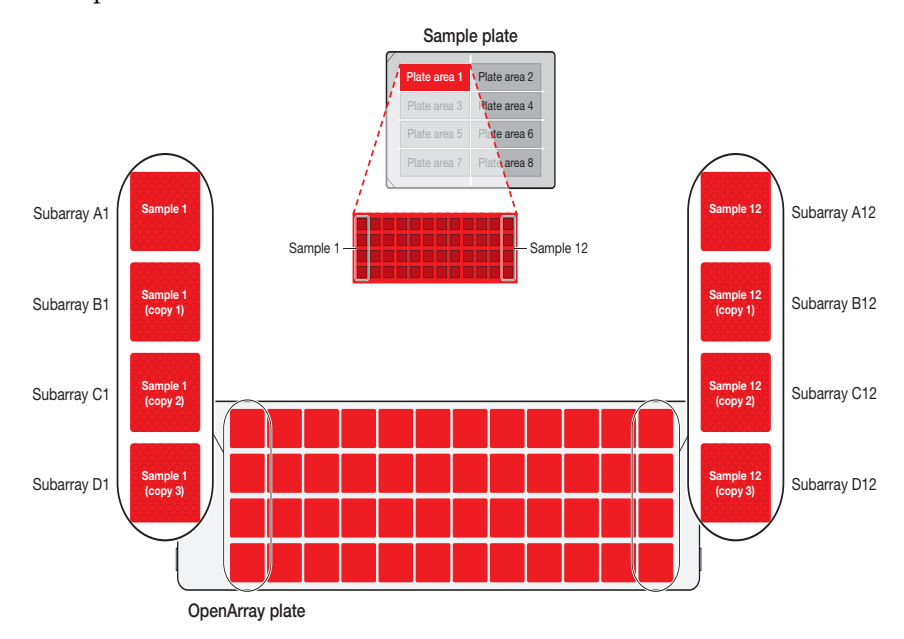

# <span id="page-24-0"></span>2

# Array Information CD

This chapter covers:

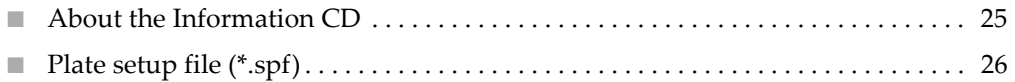

■ [Assay Information File \(AIF\) . . . . . . . . . . . . . . . . . . . . . . . . . . . . . . . . . . . . . . . . . . . 27](#page-26-0)

### <span id="page-24-1"></span>**About the Information CD**

When you order one or more TaqMan® OpenArray® Genotyping Plates, a CD is shipped with your order. The CD includes the following files:

- One plate setup file (\*.spf) for each genotyping plate in your order ([page 26\)](#page-25-0)
- Assay Information File (AIF) [\(page 27](#page-26-0))

## <span id="page-25-0"></span>**Plate setup file (\*.spf)**

Each plate setup file (\*.spf) contains information for its corresponding TaqMan OpenArray Genotyping Plate, such as:

- Assay ID
- Reporter 1 and 2 sequences
- Gene symbol and name
- Location of each assay in the genotyping plate

Each plate setup file is named with the serial number of its corresponding genotyping plate. For example, the plate setup file for a genotyping plate with the serial number **ABC01** is named **ABC01.spf**.

Before the OpenArray® instrument can image a TaqMan OpenArray Genotyping Plate, the OpenArray® SNP Genotyping Analysis Software must access the plate's corresponding \*.spf file. For detailed procedures on using \*.spf files with the OpenArray software, see the *TaqMan® OpenArray® Genotyping Getting Started Guide*.

IMPORTANT! Modifying the contents of the plate setup file can corrupt the file, making the file unusable (that is, you will not be able to access information for the genotyping plate).

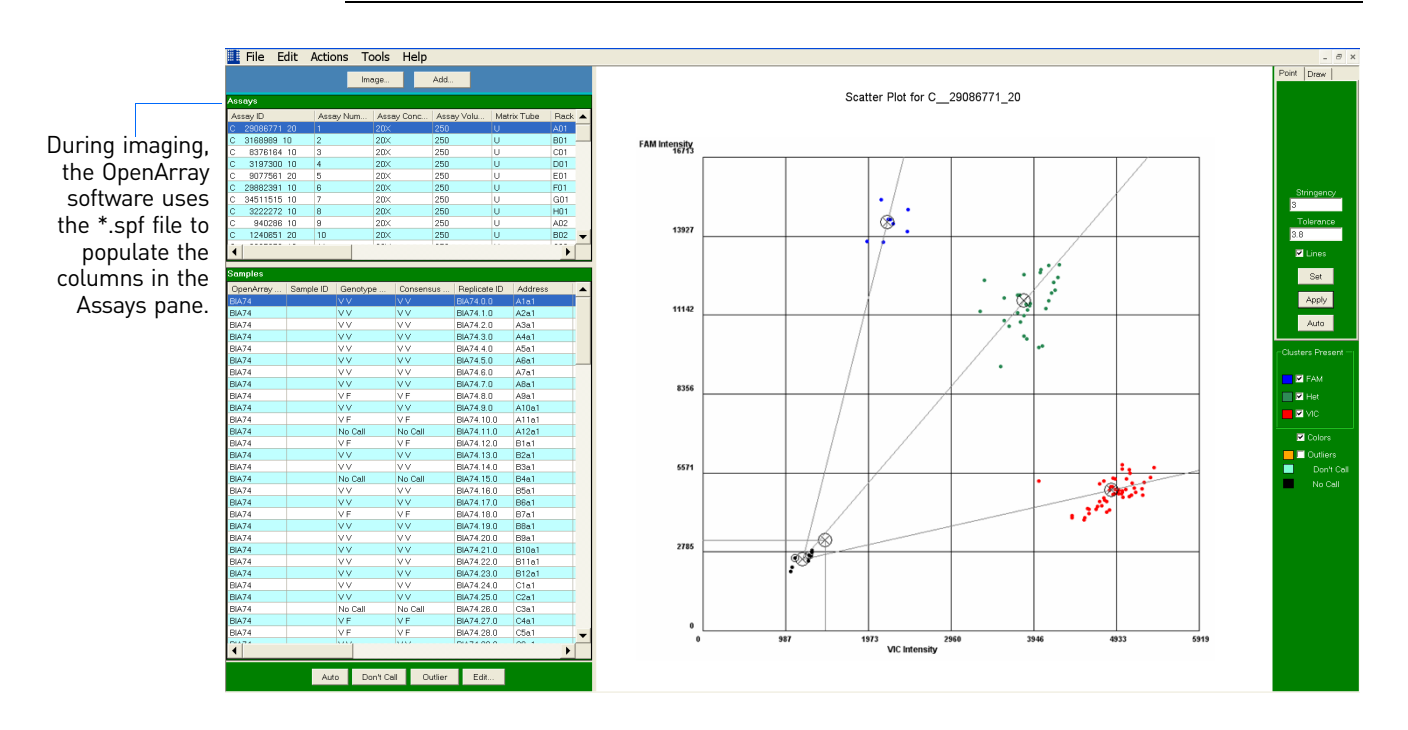

## <span id="page-26-0"></span>**Assay Information File (AIF)**

#### <span id="page-26-1"></span>About the AIF

The Assay Information File (AIF) is a text file that describes the assays in the TaqMan OpenArray Genotyping Plate:

TQMN\_OPNARRY\_*SalesOrder\_ProdOrder*.txt

where *SalesOrder* is your sales order number, and *ProdOrder* is an internal (for Applied Biosystems use) production order number

To view the AIF as a spreadsheet in Microsoft® Excel® Software:

- 1. Load the Array Information CD into the CD drive.
- 2. Browse to and open the drive that contains the Array Information CD.
- 3. Right-click **TQMN\_OPNARRY\_***SalesOrder\_ProdOrder***.txt**, select **Open with**, then select the Excel software.

#### <span id="page-26-2"></span>AIF columns

The table below describes the columns of the AIF.

Several of the AIF columns apply to Applied Biosystems assays that are shipped in tubes; any information that appears in these columns is not applicable to the TaqMan OpenArray Genotyping Plates. *These columns are included to preserve the AIF format; if you already have macros or a database that you use for Applied Biosystems AIFs, you do not have to change the macros or database.* In the table below, the columns that do not apply to the genotyping plates are grayed out.

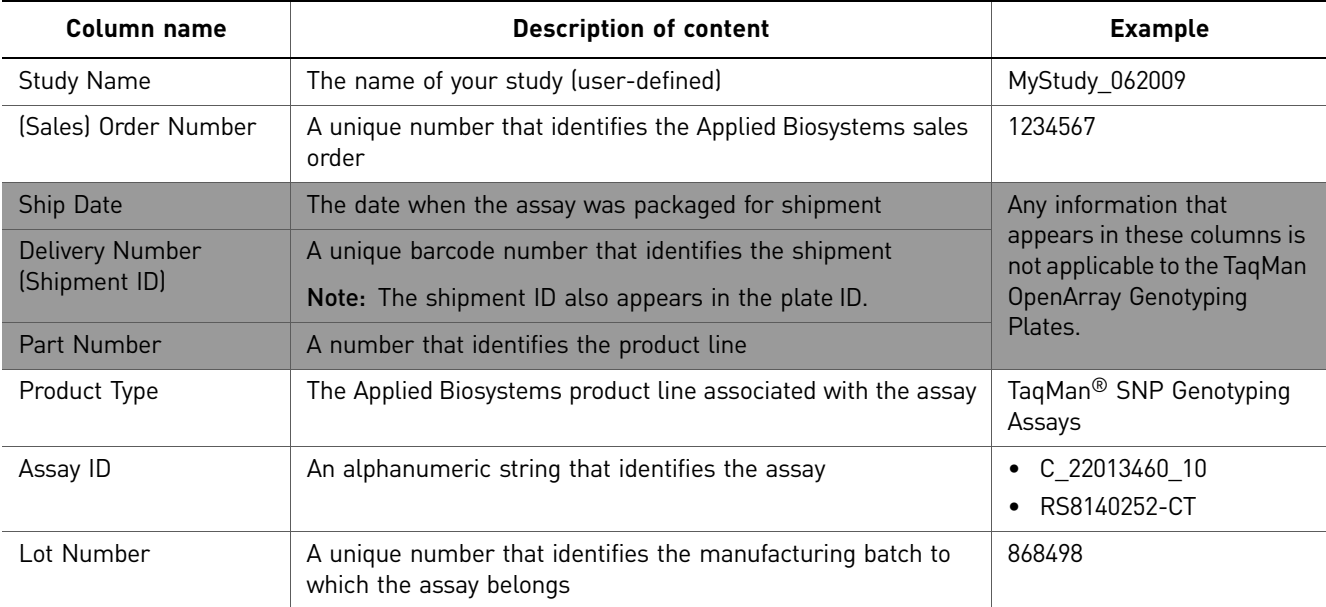

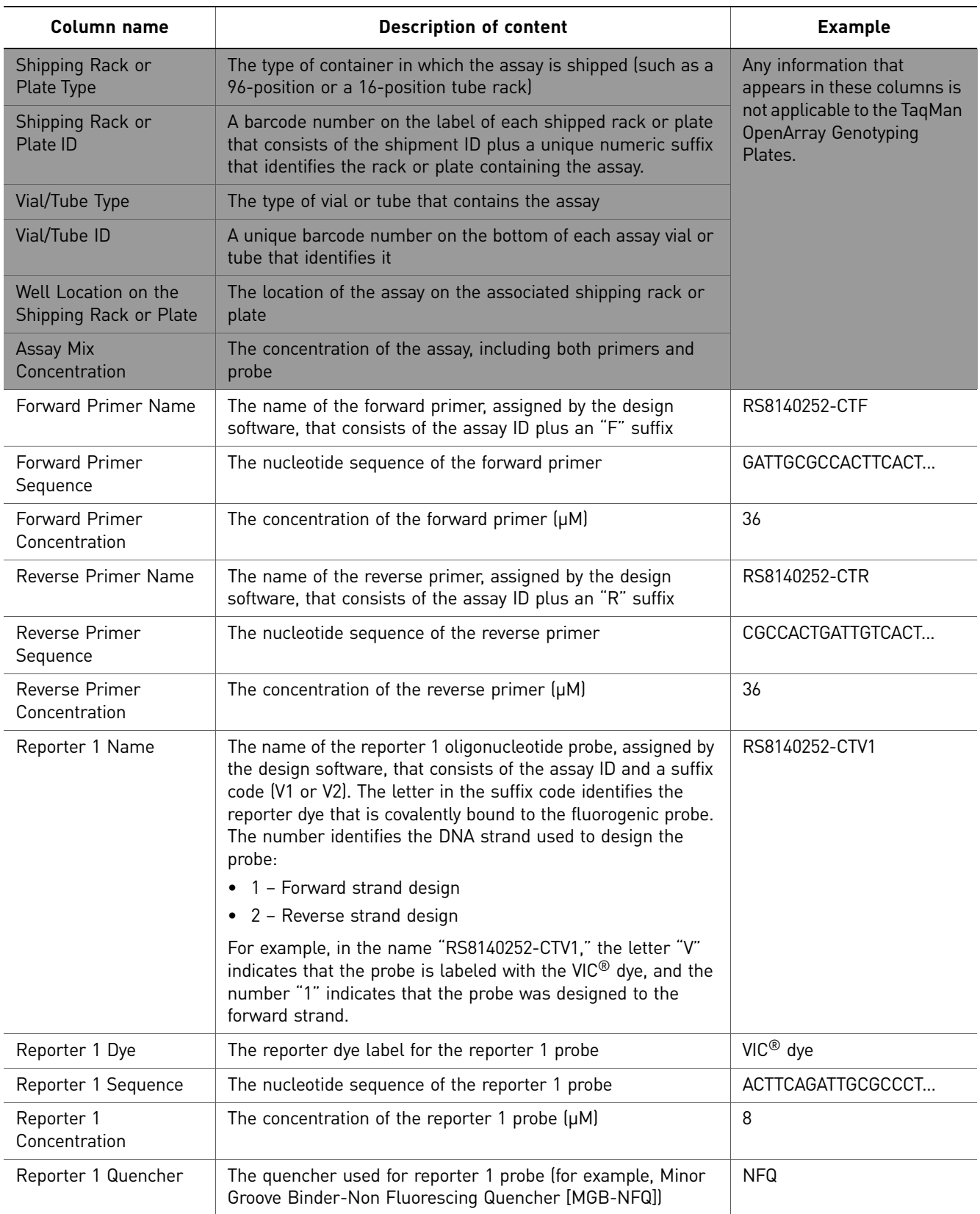

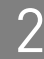

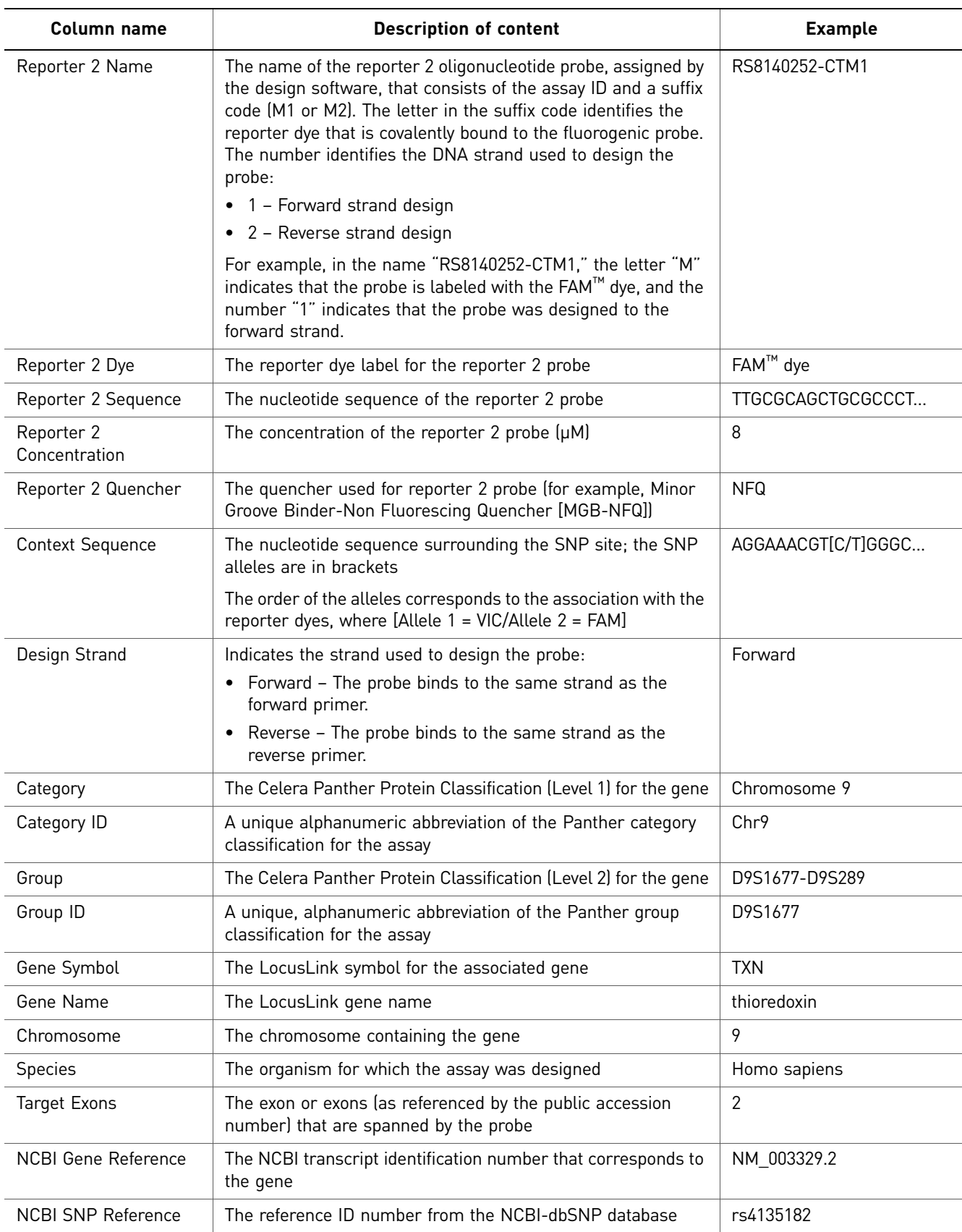

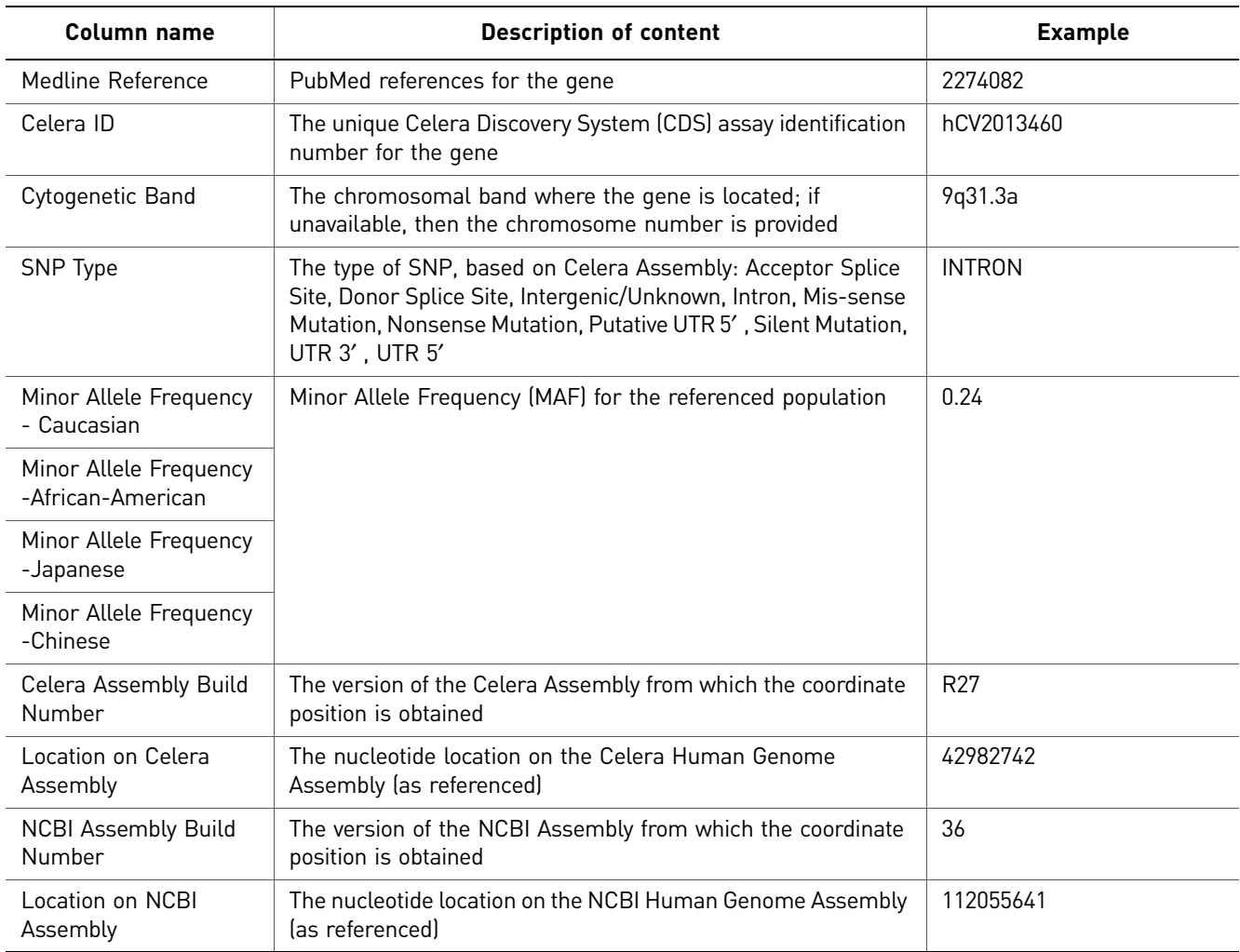

# Documentation and Support

## <span id="page-30-1"></span><span id="page-30-0"></span>**System documentation**

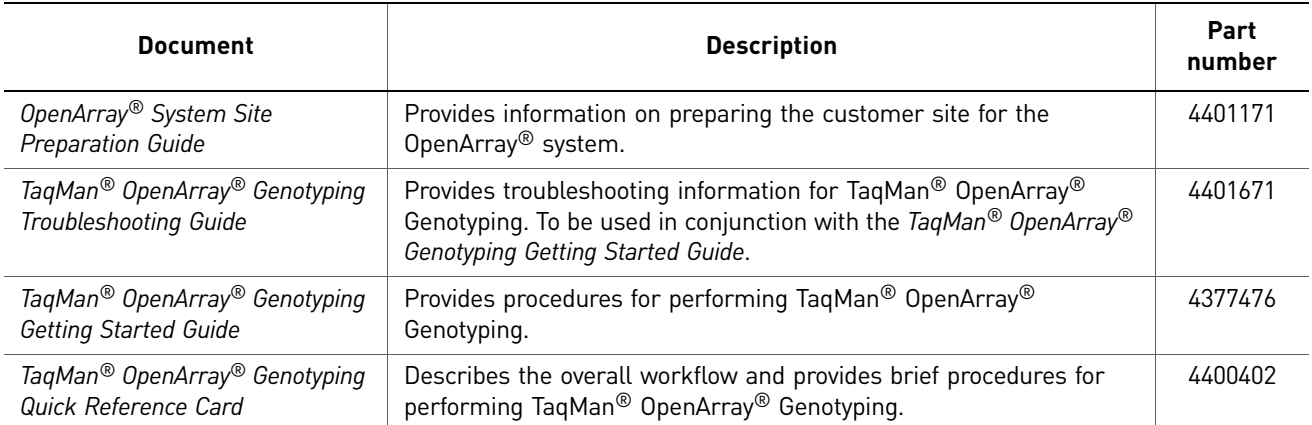

The following documents are available for the OpenArray® system:

#### <span id="page-30-2"></span>**Related documentation**

When using this , you may find the documents listed below useful. To obtain this and additional documentation, see ["Obtaining support" on page 32](#page-31-0).

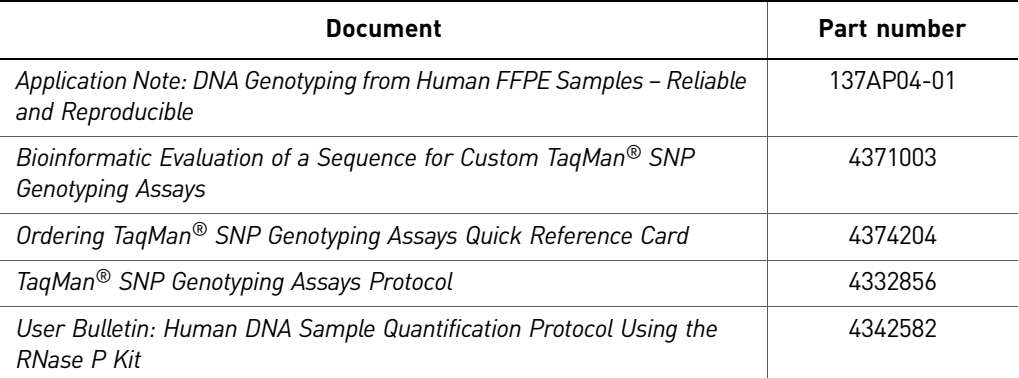

## <span id="page-31-0"></span>**Obtaining support**

For the latest services and support information for all locations, go to:

**[www.appliedbiosystems.com](http://www.appliedbiosystems.com)**

At the Applied Biosystems web site, you can:

- Access worldwide telephone and fax numbers to contact Applied Biosystems Technical Support and Sales facilities.
- Search through frequently asked questions (FAQs).
- Submit a question directly to Technical Support.
- Order Applied Biosystems user documents, SDSs, certificates of analysis, and other related documents.
- Download PDF documents.
- Obtain information about customer training.
- Download software updates and patches.

Part Number 4400403 Rev. D 07/2010

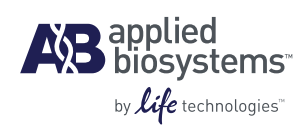

**Headquarters** 5791 Van Allen Way | Carlsbad, CA 92008 USA Phone 760.603.7200 [www.lifetechnologies.com](http://www.lifetechnologies.com)

#### **Technical Resources and Support**

For the latest technical resources and support information for all locations, please refer to our Web site at [www.appliedbiosystems.com/support](http://www.appliedbiosystems.com/support)